# **Where are my Zoom Recordings?**

- [Publish Cloud Recording in LumiNUS](#page-0-0)
- [Cloud Recording](#page-0-1)
- [Local Recording](#page-1-0)
- [Not too sure where...](#page-1-1)

### <span id="page-0-0"></span>**Publish Cloud Recording in LumiNUS**

If you have scheduled the meeting in LumiNUS and Recorded to the Cloud, go to Past Sessions, click on the ... and click **Publish Cloud Recording.**

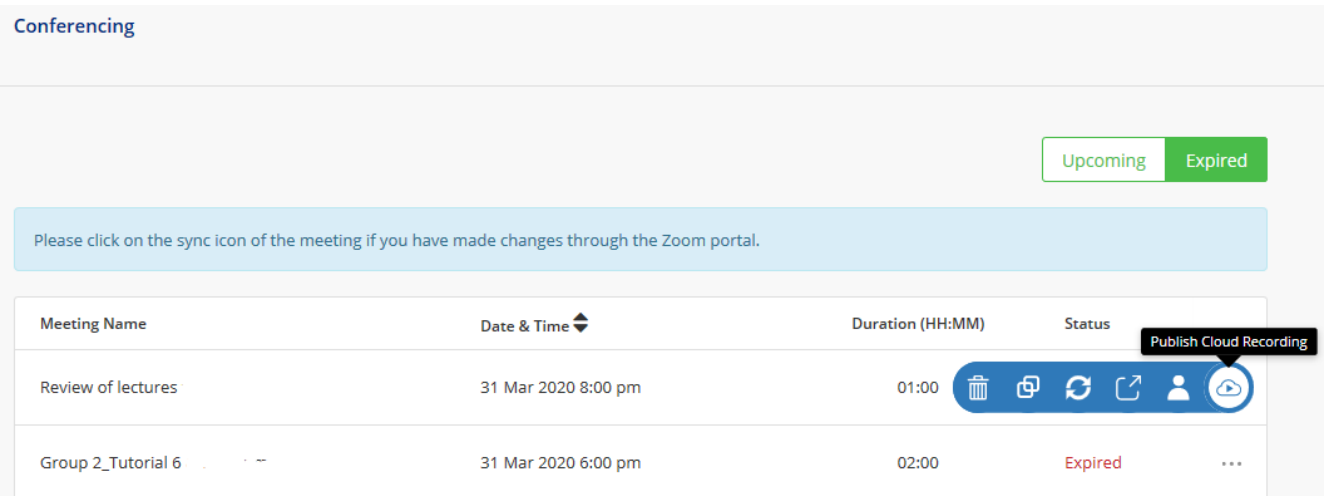

By default all cloud recordings will require sign in with NUS Zoom account to view. To allow access for external viewers, you will need to enable it first. Follow this [guide.](https://wiki.nus.edu.sg/pages/viewpage.action?pageId=299795513)

## <span id="page-0-1"></span>**Cloud Recording**

Sign in to your [NUS Zoom web portal.](https://nus-sg.zoom.us) In the navigation menu, click **[Recordings](https://nus-sg.zoom.us/recording)**. You will see the list of cloud recordings that you had started.

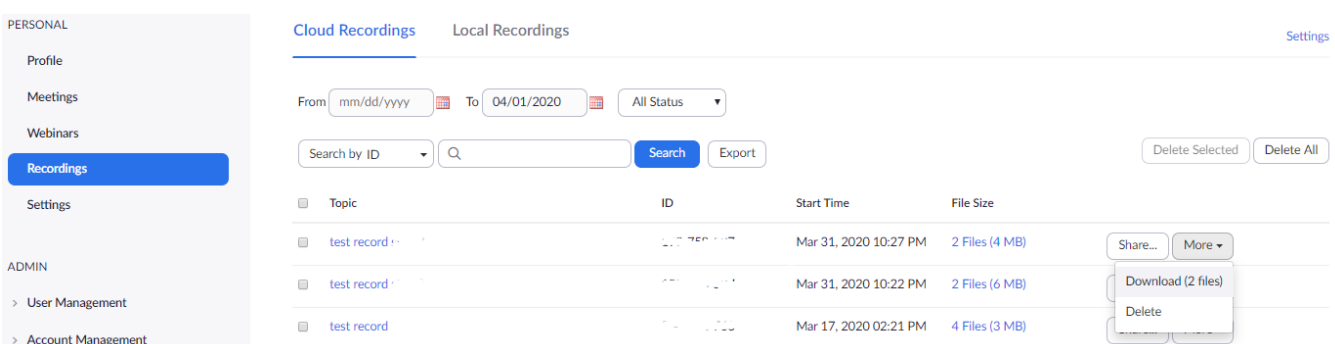

Click **More** to access the download or delete the recording.

Click **Share** to display the recording link information and sharing settings, such as:

- only NUS Authenticated users only can view
- add expiry date
- viewers can download
- on-demand (registration required)
- password protection

You can also copy out the sharing information to clipboard to share with your viewers.

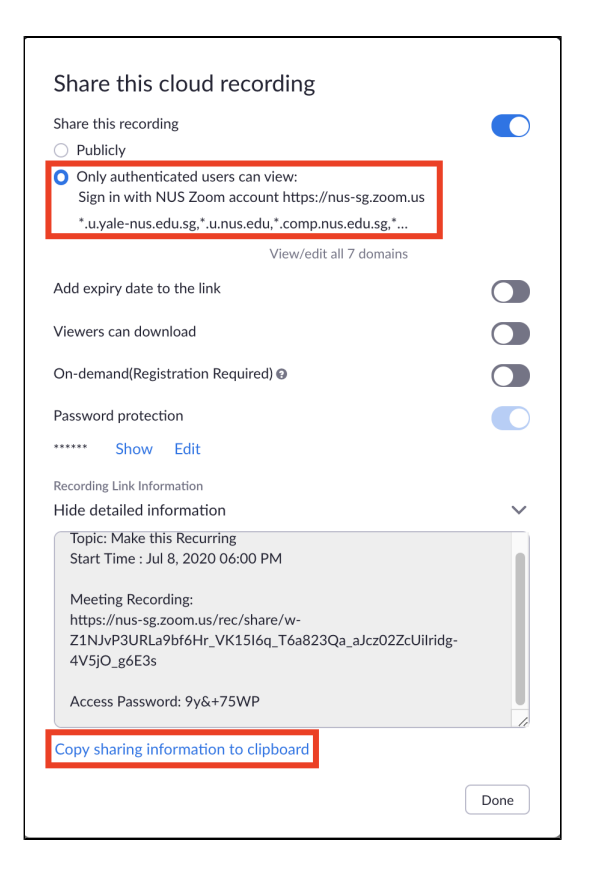

#### <span id="page-1-0"></span>**Local Recording**

PC: C:\Users\*User Name*\Documents\Zoom\Session Title **Mac:** /Users/User Name/Documents/Zoom/Session Title Once converted, you can upload the MP4 file to your preferred video hosting site.

The conversion will be interrupted and caused an error if there is insufficient dis space or the laptop was shut down when conversion is in progress.

Check your "Disk space" and try and free up some space if it is low. **Do not convert local recording files by double-clicking the Zoom files**. Ensure you did not change the filename. Follow the steps below to convert the files.

- 1. Sign in to the Zoom Desktop Client.
- 2. Click the **Meeting** tab.
- 3. Click the **Recorded** tab.
- 4. Select the meeting topic with the local recording.<br>5. Click the (...)
- Click the  $(...)$
- 6. Click **Convert**.

Zoom Guide:<https://support.zoom.us/hc/en-us/articles/201362753-Local-Recording-Fails-To-Convert> If you still need help, share the file via nBox and share it with the [Webconferencing Helpdesk.](https://cithelp.nus.edu.sg/servicedesk/customer/portal/4/create/50)

<span id="page-1-1"></span>**Not too sure where...**

The one who schedule and host the session can check the Web Portal. Click on Recordings > Cloud Recordings or Local Recordings.

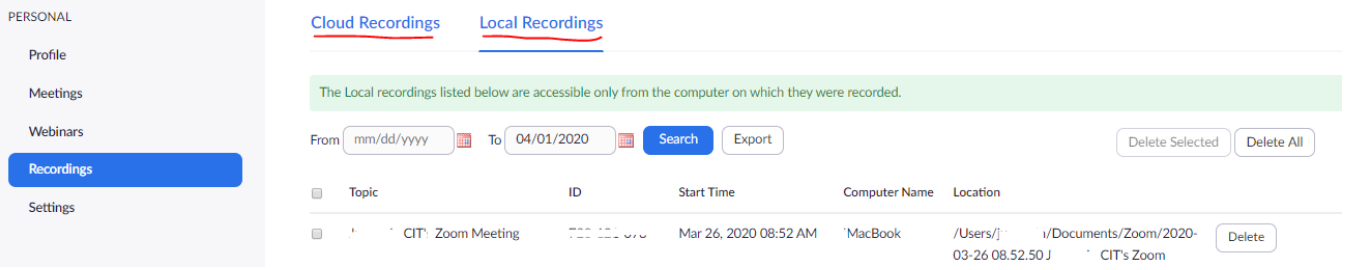

#### <https://support.zoom.us/hc/en-us/articles/206277393-Finding-and-Viewing-Recordings>

It could also be that another participant was actually recording the meeting. Could be another host or another participant that you had granted permission to record. If this is the case, then it will record to their computer.

- 1. Right click on the click\_to\_convert\_01.zoom file.
- 2. Select "Open With"
- 3. Click "More Options"
- 4. Click "Chose Another App from This PC"
- 5. Search for zTscoder.exe on the PC.
	- **C:**\Users\yourwindowsorusername\AppData\Roaming\Zoom\bin Select ztscoder, click Open.

It will Start Converting.

Download the file: <https://github.com/zoom/zoom-sdk-windows/tree/master/bin>

- Open **File Explorer** from the taskbar.
- Select **View** > **Options** > **Change folder and search options**.
- Select the **View** tab and, in **Advanced settings**, select **Show hidden files, folders, and drives** and **OK**.